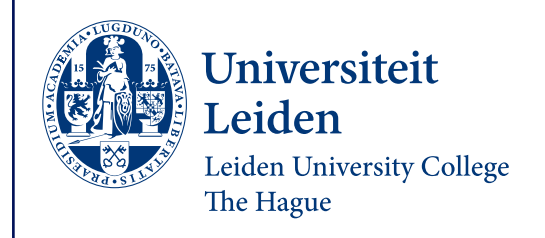

## **LUC Application manual Liberal Arts and Sciences: Global Challenges Admission 2023**

Please read the information below carefully before you submit your application and required documents in the online application portal.

**Upload the required documents in the application portal**

You need to submit your documents for admission through the **[Leiden University application portal](https://login.uaccess.leidenuniv.nl/nidp/app/login?id=2fa-any&sid=0&option=credential&sid=0)**. The ULCN account information to log in to the application portal will be provided within 24 hours after submiting the enrolment request in Studielink.

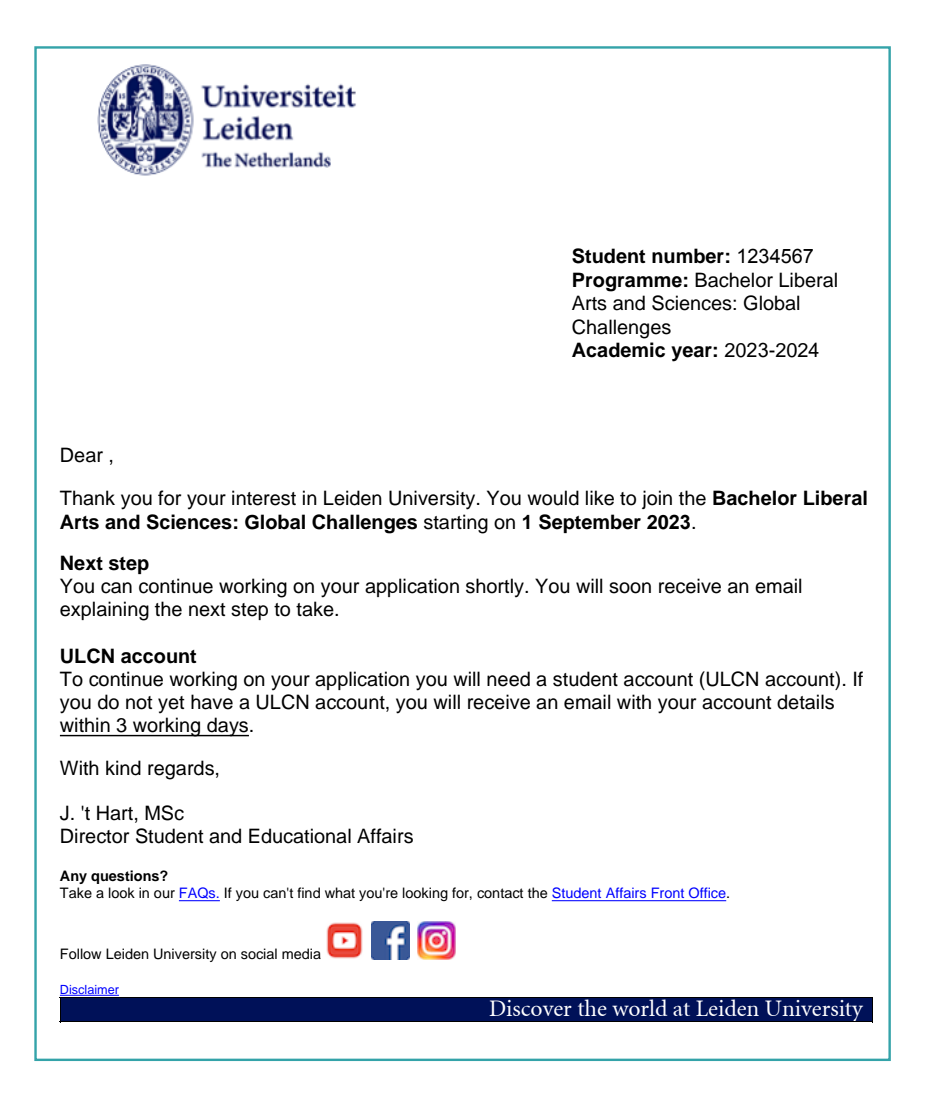

You receive a confirmation email that the enrolment application is sent to the institution (Leiden University), a welcome email from Leiden University and an email with the request to activate your account for the application portal.

In order to get access to your application portal you need to **[activate your account](https://www.universiteitleiden.nl/en/education/study-programmes/bachelor/liberal-arts--sciences-global-challenges/admission-and-application/how-to-apply#2-activate-your-account)**  first.

Afterwards you can log into your application portal and upload the required documents.

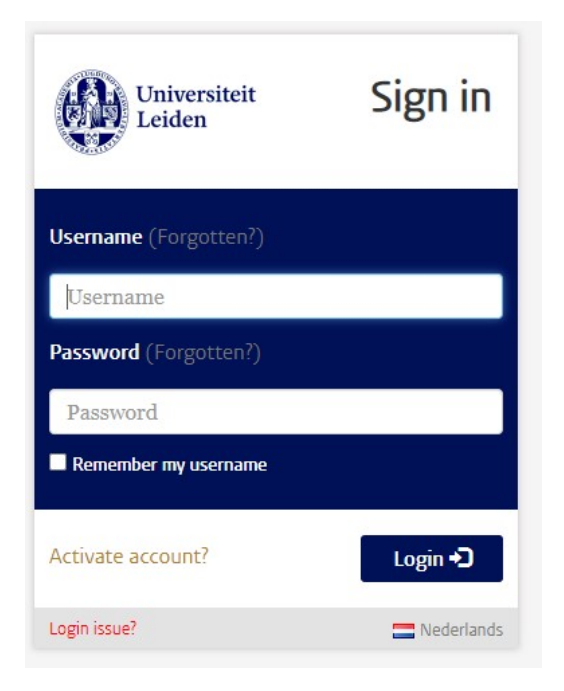

On your 'home page' click on 'Application Study Programme' and you will be able to see for which programme you have requested enrolment in Studielink. Under 'My communications' you will be able to see the messages that have been sent to you.

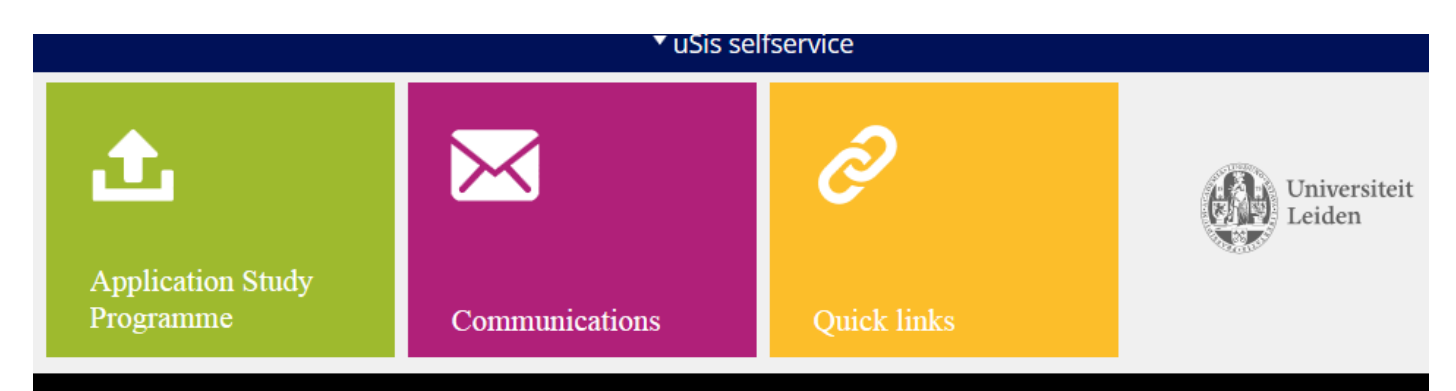

Click on the programme for which you need to upload documents for admission.

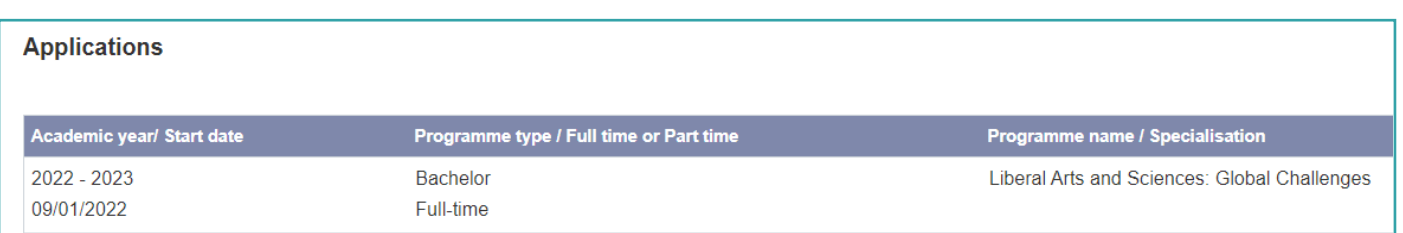

Submit the requested details. Please do so by clicking on 'Submit'. We kindly ask you to always fill out the 'Emergency Contact Details' section

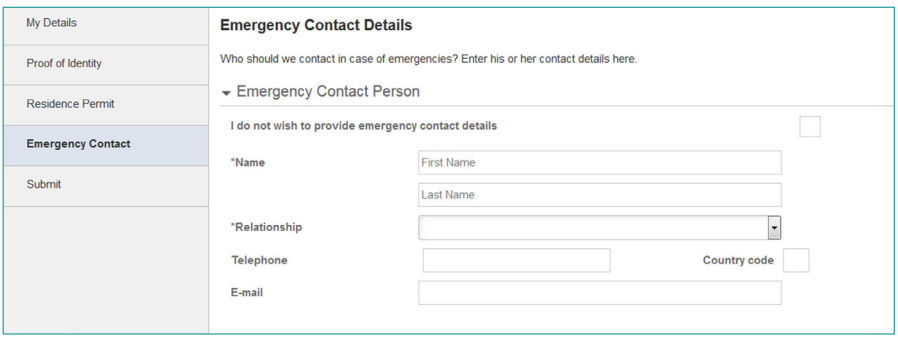

After you have completed the 'Personal Details' section you can proceed to the 'Admission' section to upload the **[required documents](https://www.universiteitleiden.nl/en/education/study-programmes/bachelor/liberal-arts--sciences-global-challenges/admission-and-application/required-documents)** in pdf format. No other format can be uploaded. Upload the following documents under the required sections.

Previous Education:

- Official transcripts following the insctructions on the LUC website
- LUC Diploma statement
- Proof of mathematics proficiency
- Proof of English proficiency or upload a language test under the separate section

## Language test:

- Upload a copy of your language test if obtained already and if applicable to you

Additional uploads:

- LUC Application form under 'LUC form'
- LUC Motivation form under 'Motivation letter'
- LUC-CV form under 'CV'
- LUC recommendation letter placeholder under 'Reference letter'
- Proof of the €50 application fee payment under 'Other item'

In order to upload a proof of the application fee transfer or any other additional document, you will need to add an item by clicking on the 'plus' sign which you can find directly under the 'My uploads' section:

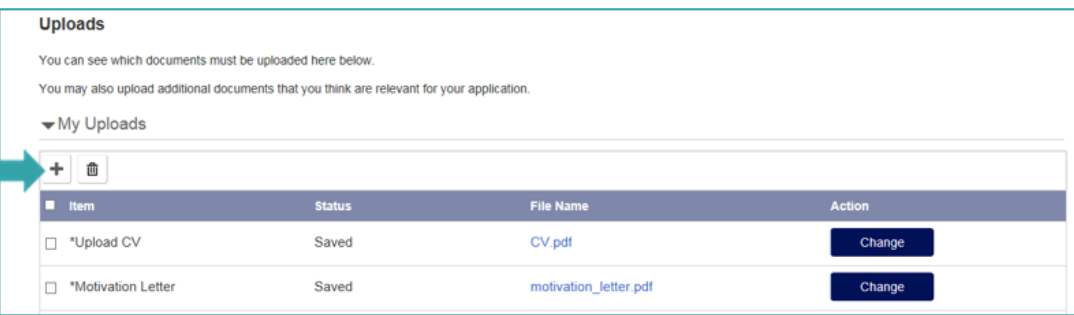

Select the item 'Upload other', 'Continue' and upload the document by clicking on 'Upload'.

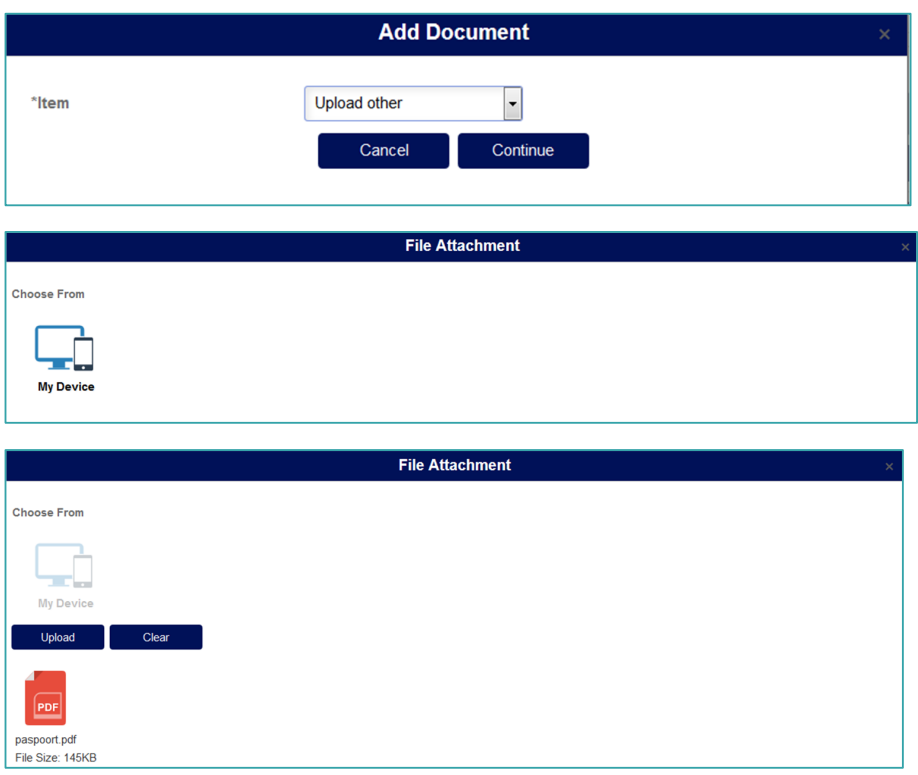

After you have uploaded all required documents, you can submit your application. If an item is not filled out yet, you will not be allowed to submit your application and the application documents. Please note it will not be possible to change any of the uploads after you have submitted your application in the application portal.

## **Rejected or missing document**

If a document is disapproved or incorrect you will receive a general notification email from the application system. To see what you need to do, you have to log in to your application portal. You will see the following.

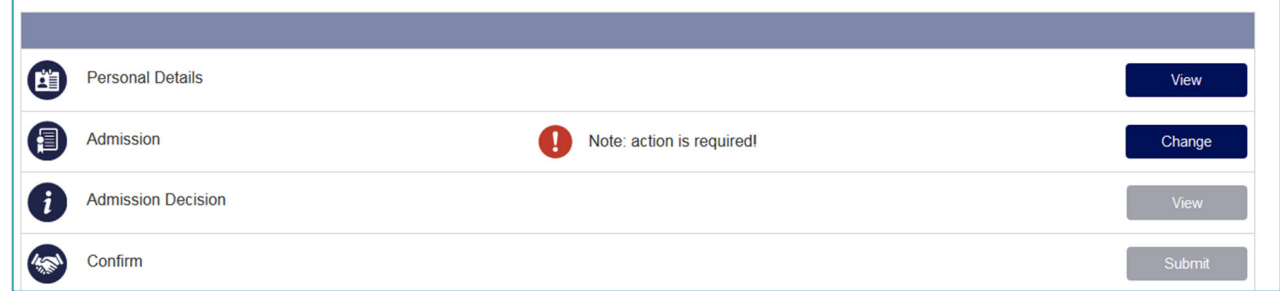

Click on 'Change' and go to the required section. If you click on the red exclamation mark next to the rejected document, you will see the reason for the Admissions Office to reject your document. Upload a new document by clicking on 'Change'.

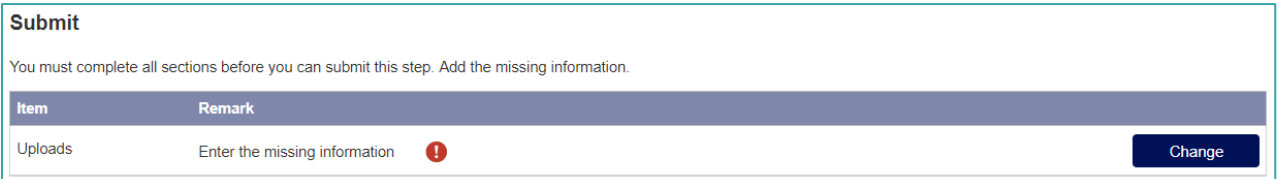

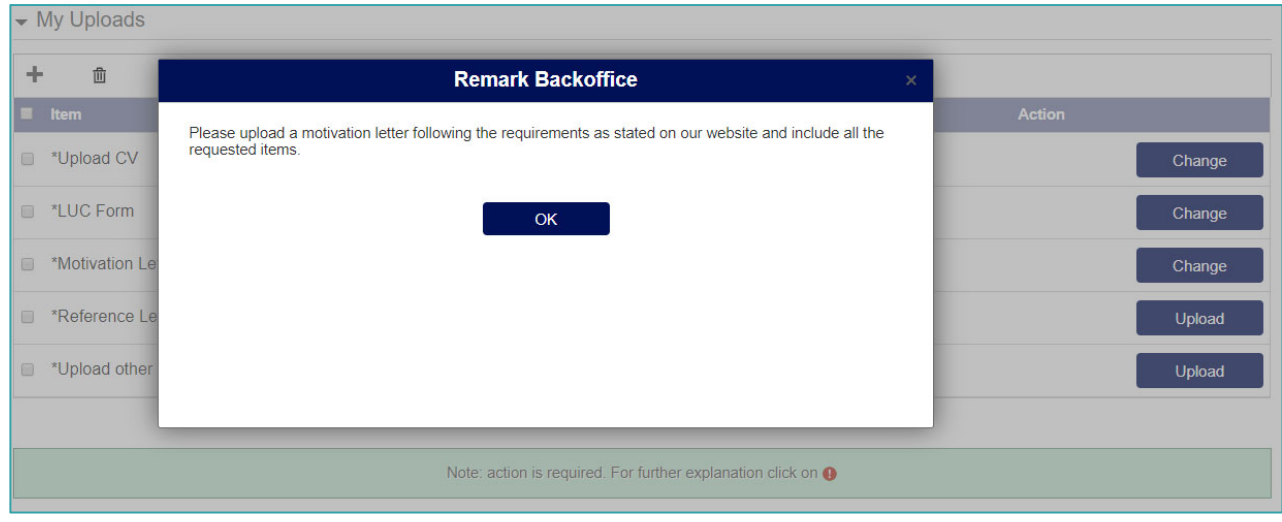

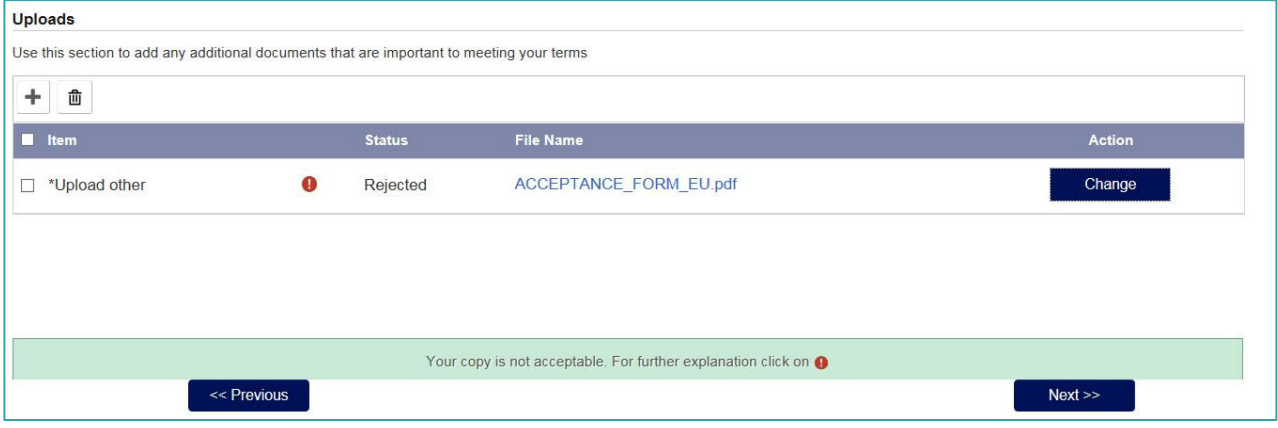

The Admissions Office can also request an additional document. For example, if you do not upload a proof of the € 50 application fee payment and you are required to transfer this to LUC, the Admissions Office will add a new item under which you need to upload the proof of payment/requested document.

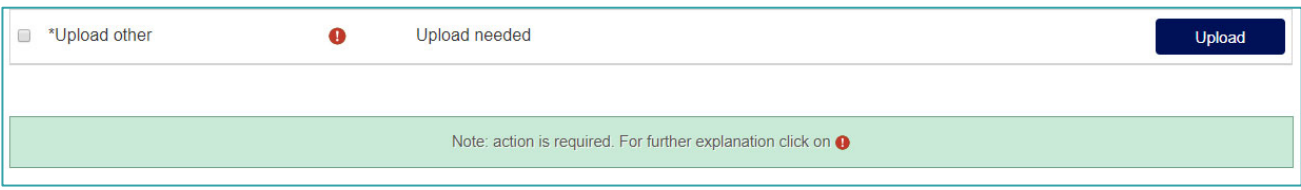

Click on the red exclamation mark to find out which document is missing and needs to be uploaded under the new section.

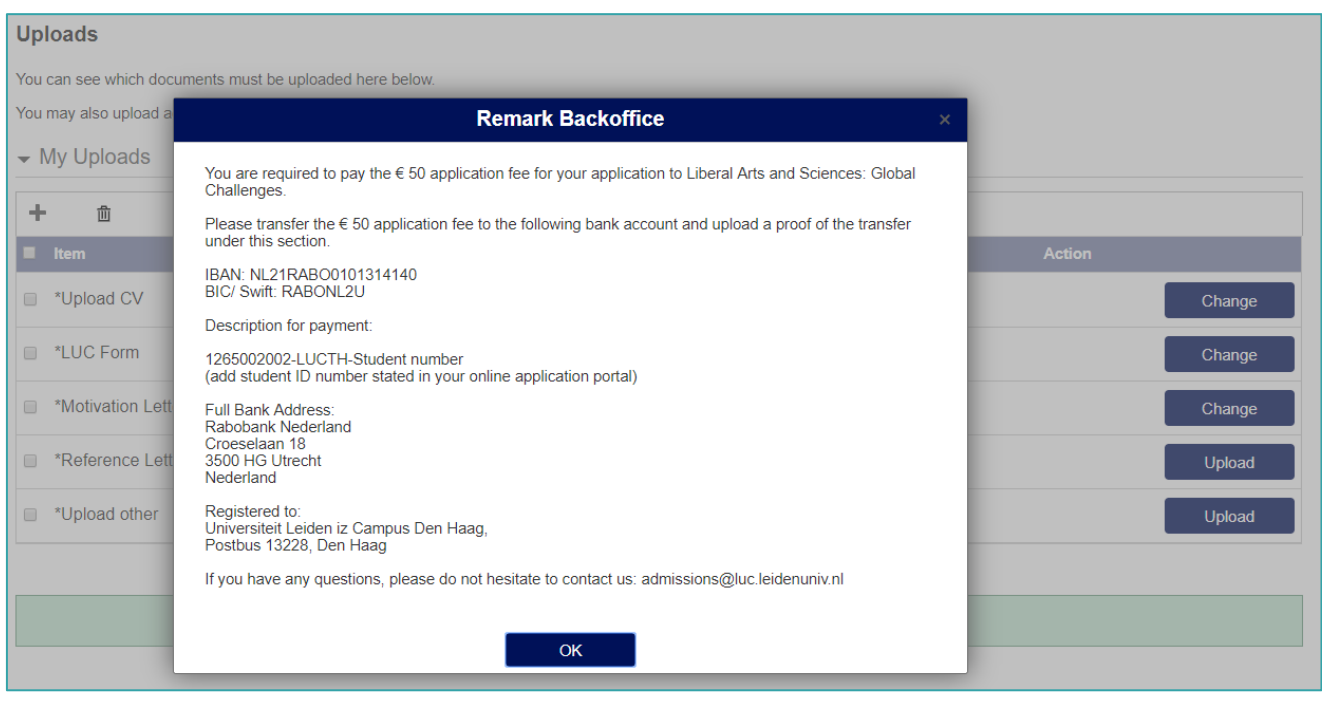

## **Decision regarding your application**

As soon as the Admissions Committee has reached a decision regarding your application, you will be informed via email and through the application portal. You can view the admission decision in the 'Admission Decision' section.

If a place is offered to you, you need to sign the LUC acceptance form and you need to upload this under the 'Admission Decision' section. After signing this form and uploading it in the application portal, you can confirm your place in the programme by submitting your decision in the section 'Confirm'.

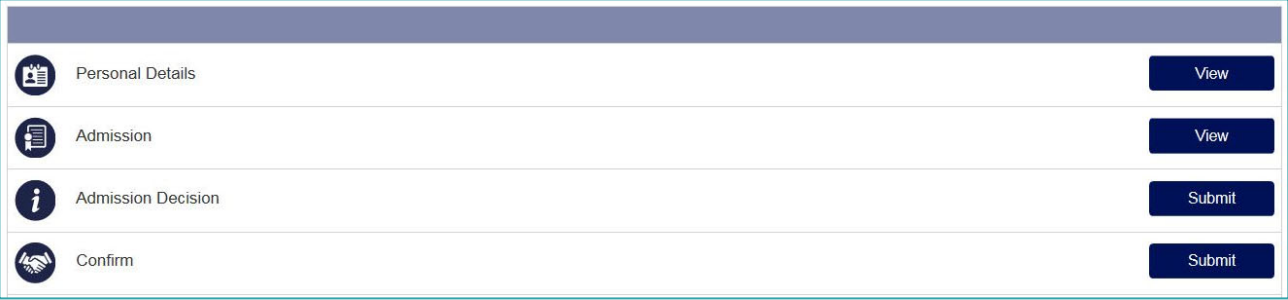